# **Configure ISE SFTP with Certificate-based Authentication**

## **Contents**

**Introduction Prerequisites Requirements** Components Used Background Information **Configure** 1. Configure CentOS Server 2. Configure ISE Repository 3. Generate key pairs on the ISE server 3.1. ISE GUI 3.2. ISE CLI 4. Integration **Verify** Related Information

## **Introduction**

This document describes how to configure a Linux server with CentOS distribution as a Secure File Transfer Protocol (SFTP) server with Public Key Infrastructure (PKI) authentication towards Identity Services Engine (ISE).

## **Prerequisites**

### **Requirements**

Cisco recommends that you have knowledge of these topics:

- General ISE knowledge
- ISE repository configuration
- Basic Linux general knowledge

### **Components Used**

The information in this document is based on these software and hardware versions:

- $\cdot$  ISE 2.2
- $\cdot$  ISE 2.4
- ISE 2.6
- $\cdot$  ISE 2.7
- $\cdot$  ISE 3.0
- CentOS Linux release 8.2.2004 (Core)

The information in this document was created from the devices in a specific lab environment. All of the devices used in this document started with a cleared (default) configuration. If your network is live, please ensure that you understand the potential impact of any command.

### **Background Information**

To enforce security for file transfers, ISE can authenticate via PKI certificates through SFTP in order to ensure a more secure way to access repositories files.

## **Configure**

### **1. Configure CentOS Server**

1.1 Create a directory as a root user.

```
mkdir -p /cisco/engineer
```
1.2. Create a user group.

groupadd tac

1.3. This command adds the user to the Main directory (files), it specifies the user belongs to the group **engineers.**

```
useradd -d /cisco/engineer -s /sbin/nologin engineer
usermod -aG tac engineer
```
**Note**: The **/sbin/nologin** portion of the command indicates the user won't be able to log in through Secure Shell (SSH).

1.4. Proceed to create the directory to upload the files.

mkdir -p /cisco/engineer/repo 1.4.1 Set permissions for the directory files.

chown -R engineer:tac /cisco/engineer/repo find /cisco/engineer/repo -type d -exec chmod 2775 {} \+ find /cisco/engineer/repo -type f -exec chmod 664 {} \+

1.5. Create the directory and the file in which the CentOS server performs the check for the certificates.

Directory:

```
mkdir /cisco/engineer/.ssh
chown engineer:engineer /cisco/engineer/.ssh
chmod 700 /cisco/engineer/.ssh
File:
```
touch /cisco/engineer/.ssh/authorized\_keys chown engineer:engineer /cisco/engineer/.ssh/authorized\_keys chmod 600 /cisco/engineer/.ssh/authorized\_keys 1.6. Create the login permissions in the **sshd\_config** system file.

In order to edit the file, you can use the **vim** Linux tool with this command.

vim /etc/ssh/sshd\_config 1.6.1 Add the specified lines below.

```
#Subsystem sftp /usr/libexec/openssh/sftp-server
Subsystem sftp internal-sftp
Match Group tac
ChrootDirectory %h
X11Forwarding no
AllowTCPForwarding no
ForceCommand internal-sftp
1.7. Run the command in order to verify the sshd_config system file syntaxis.
```
sshd -t

**Note**: No output means the syntax of the file is correct.

1.8. Proceed to restart the SSH service.

systemctl restart sshd

**Note**: Some Linux servers have **selinux** enforcement, to confirm this parameter, you can use the **getenforce** command. As a recommendation, if it is on **enforce** mode, change it to **permissive.**

1.9. (optional) Edit the **semanage.conf** file to set the enforcement to permissive.

vim /etc/selinux/semanage.conf Add the command **setenforce0.**

setenforce0

### **2. Configure ISE Repository**

2.1. Proceed to add the repository through the ISE Graphic User Interface (GUI).

#### Navigate to **Adminitration>System Maintenance>Repository>Add**

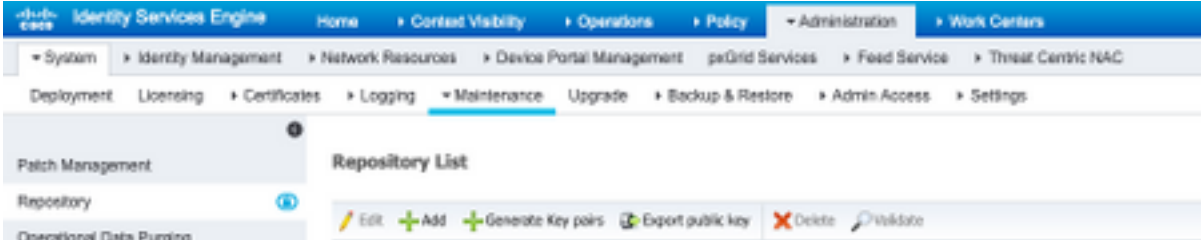

#### 2.2. Enter the proper configuration for your repository.

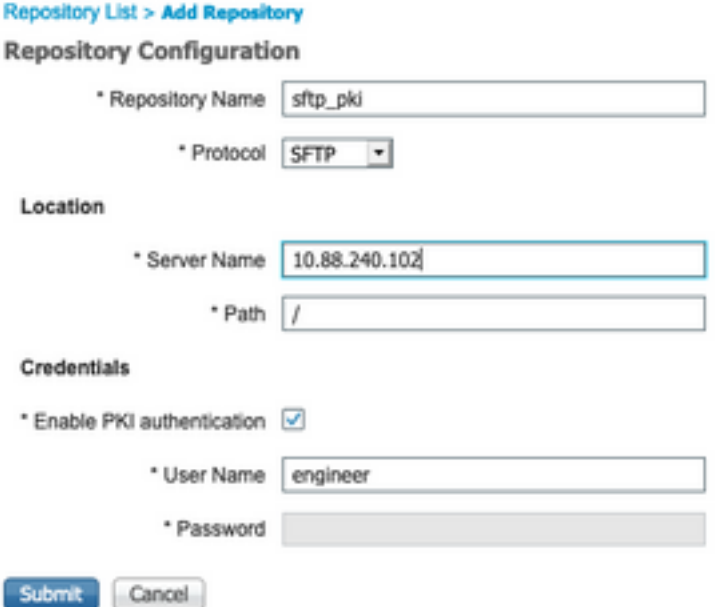

**Note**: If you need access to the repo directory instead of the root directory of engineer the target path needs to be /repo/.

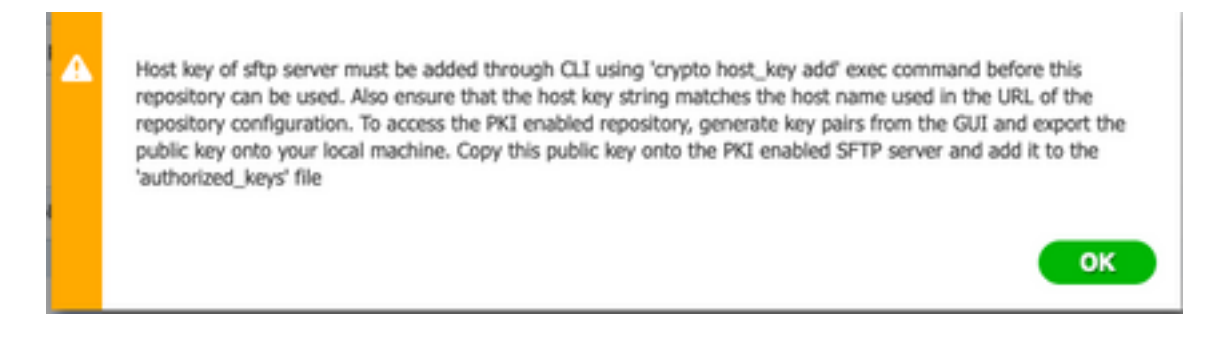

### **3. Generate key pairs on the ISE server**

#### **3.1. ISE GUI**

Navigate to **Adminitration>System Maintenance>Repository>Generate key pairs**, as shown in the image.

**Note**: You must generate key pairs from the ISE GUI and Command Line Interface (CLI), in order to have full bidirectional access to the repository.

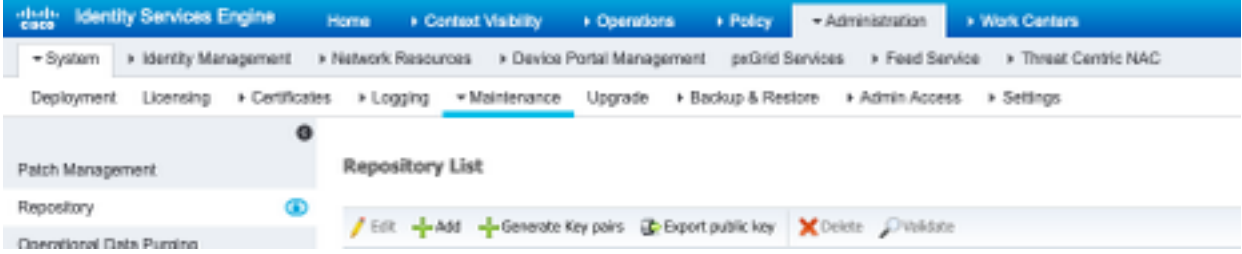

3.1.1. Enter a passphrase, this is required in order to protect the key pair.

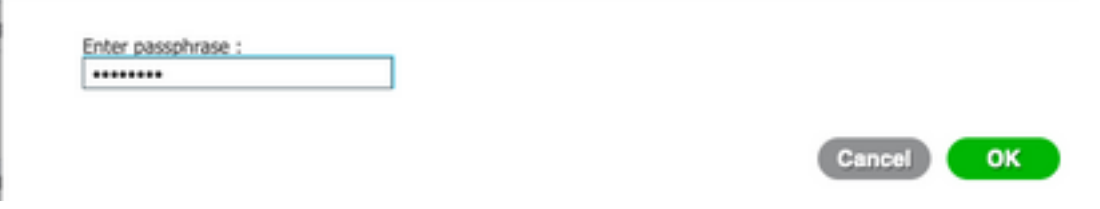

**Note**: First generate the key pairs before the public keys are exported.

3.1.2. Proceed to export the Public key.

#### Navigate to **Adminitration>System Maintenance>Repository>Export public key.**

Select **Export public key**. A file is generated with the name **id\_rsa.pub** (ensure this is saved for future references).

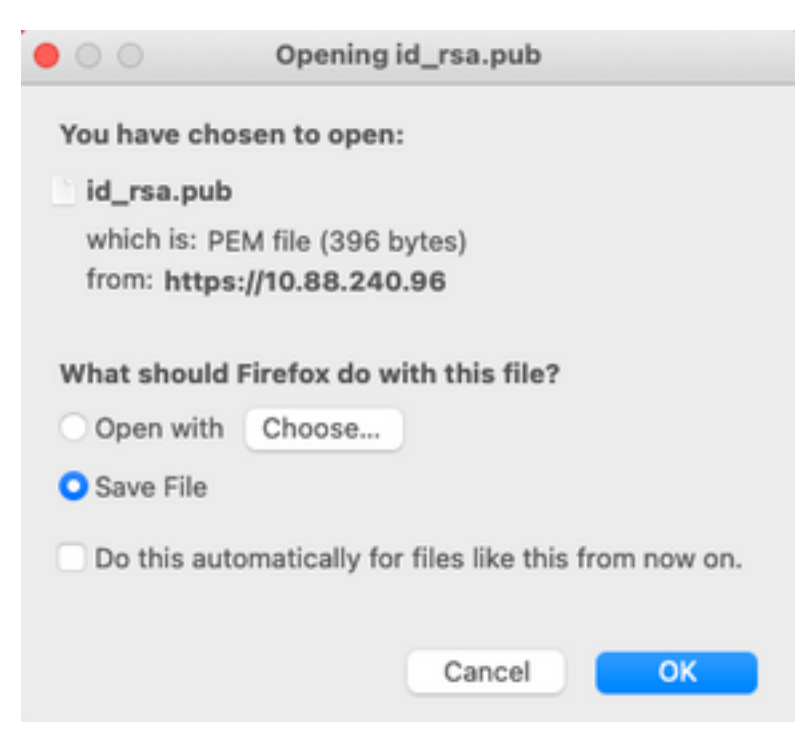

#### **3.2. ISE CLI**

3.2.1. Navigate to the CLI of the node in which you want to finish the configuration of the repository.

**Note**: From this point forward, the next steps are needed on each node that you would like to allow access to the SFTP repository with the use of the PKI authentication.

3.2.2. Run this command in order to add the IP of the Linux server to the **host\_key** system file.

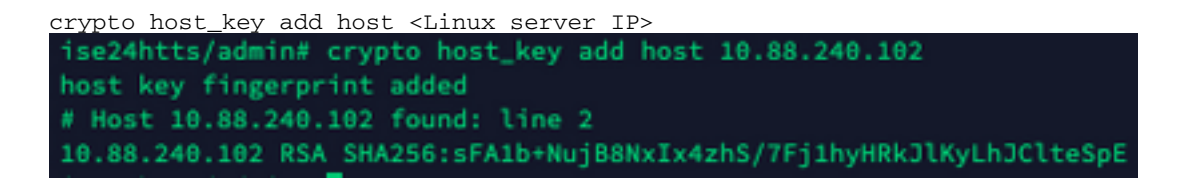

3.2.3. Generate public CLI key.

```
crypto key generate rsa passphrase <passphrase>
 ise24htts/admin# crypto key generate rsa passphrase admin123
```
3.2.4. Export the public key files from the CLI of ISE with this command.

crypto key export <name of the file> repository <repository name>

**Note**: You must have a previously accessible repository to which you can export the public key file.

ise24htts/admin# crypto key export public repository

#### **4. Integration**

4.1. Log in to your CentOS server.

Navigate to the folder in which you previously configured the **authorized\_key** file.

4.2. Edit the authorized key file.

Run the vim command in order to modify the file.

vim /cisco/engineer/.ssh/authorized\_keys

4.3. Copy and paste the content generated on steps **4** and **6** from the **Generate key pairs** section.

Public key generated from ISE GUI:

id\_rsa.pub ssh-rsa AAAABJMxaClyc2EAAAADAQABAAABAQCjcggs870SicBwTP16Grmf8rJMMx+ogorSwTmPToC+0xjtl6iAbTIjs/<br>PZreawf9urQXgQxEnSHa1kF0FPAJrKgoLBlRGusZelyNxVL06tiVFxBIEIEhQTd9dy9uRQ3X1DUigC3q5jfPsQpG4rHsHmgOGbZJL BNFvUgRJwD01Sx8IylyeLDtl6oL7RFoTU3Y51hvfGXSI5ZHxoGKsXjm2hA0+rkbbfPfQy37LT7wBHpAEaEVgLXL4o3mFUYmdKCc04 ptPQ7B12vvIHNOhcZqG+Gnpw3U+SHxGWks1fc393vCA4smzFnuNZ4/Q1jLppP4s2hqrAVedr+r9Oz+8XdsxV root@ise24htts Public key generated from ISE CLI:. . public ssh-rsa AAAAB3NzaC1yc2EAAAADAQABAAABAQCaH+5ANAYb47+NXFyuz06sQ+gSykTRrGfdMryIiitCWBsObGs5yc958VKpLyyocsIvco4/ vF/pSHoTE1R3wrZTL1vCIUrGnngdQv4+@YnIbJ/f8EgZnXQ+fLK8oyLeVxPgdBcewL3HMV8g1QHL1zAdXtQB@86tkno40cmT/ HAyXQ/a9YRZ1l2906pjK5WyuTkbUxWW9hx/ SESzpJ4pFr9opg+UaTNXOyYuuj328FGEFdKuFBSujAokPOnJTLN8GdLAQ6x4kkkcXWXkT8F1saPZwyJuqY8FMWtyiFIVY5Ct5G0zm DOCj6vMaVOL7GZdDI4WZMn7llpptqJFYAb65QB admin@ise24htts

**Authorized\_key** file on the Linux server:

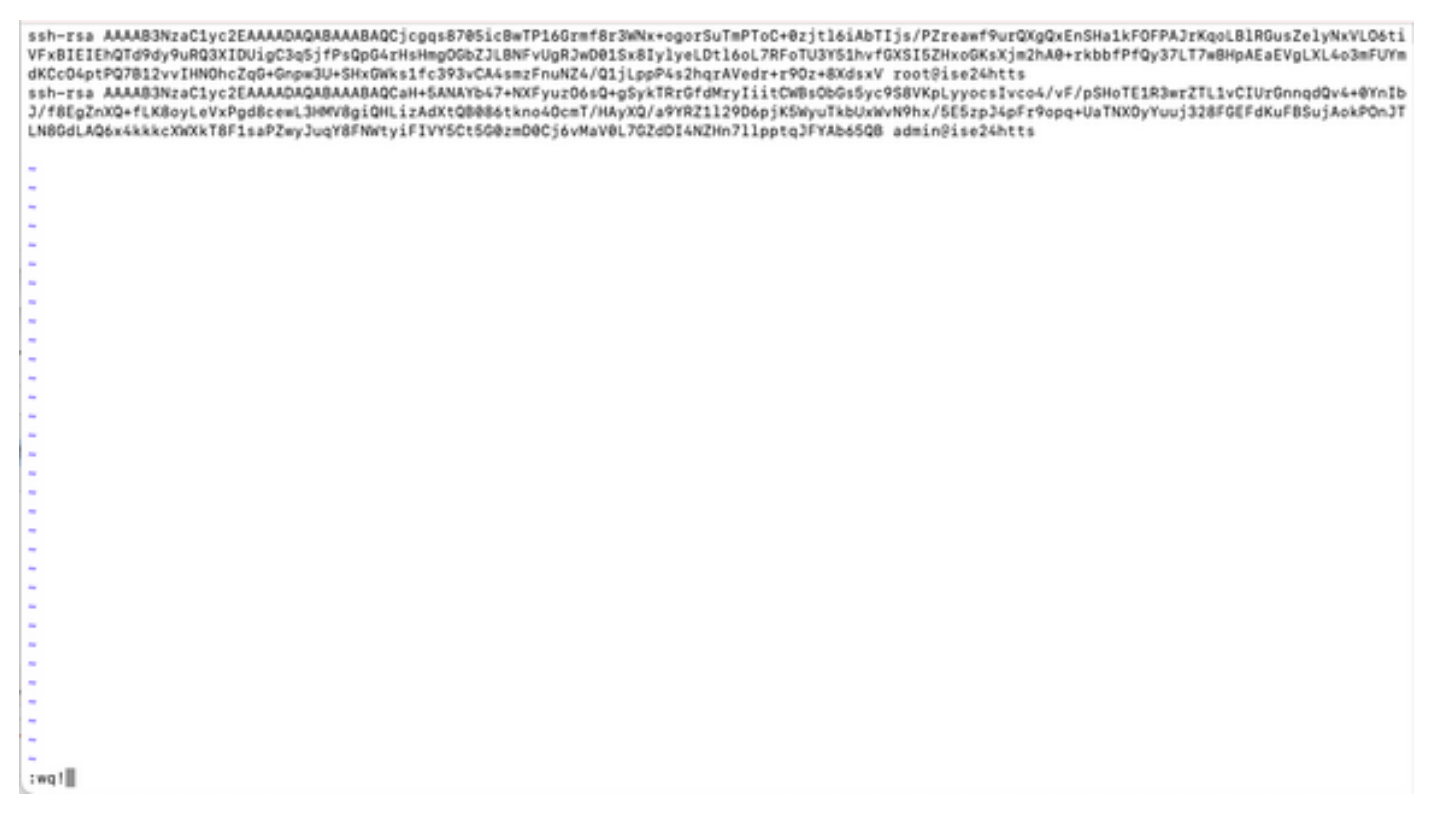

4.4. After you paste the keys on the file, press ESC, proceed to run the **wq!** command in order to save the file.

## **Verify**

1. From the Linux server execute this command as root.

```
tail -f /var/log/secure
```
The output must be displayed, as shown in the image.

```
[[root@localhost -]# tail -f /var/log/secure
Apr 12 21:37:53 localhost sshd[668112]: Accepted publickey for root from 10.24.140.234 port 61159 ssh2: RSA SHAZ56:MNHNp2AtVXD8DbTswgPLKDG8aWFUue
GNEWLEKCARIU
Apr 12 21:37:53 localhost systemd[668117]: pam_unix(systemd-user:session): session opened for user root by (uid=0)
Apr 12 21:37:53 localhost sshd[668112]: pam_unix(sshd:session): session opened for user root by (uid=0)<br>Apr 12 21:38:27 localhost sshd[668201]: Accepted publickey for engineer from 10.24.140.234 port 61164 ssh2: RSA SHA256
FUueGbKEW1EkcaeXIU
Apr 12 21:38:27 localhost systemd[668208]: pam_unix(systemd-user:session): session opened for user engineer by (uid=0)
Apr 12 21:38:27 localhost sshd[668201]: pam_unix(sshd:session): session opened for user engineer by (uid=0)
```
2. For ISE verification.

Navigate to **Administration>System>Maintenance>Repository** on the GUI.

Select the desired repository from the **Repository List** and select **Validate**.

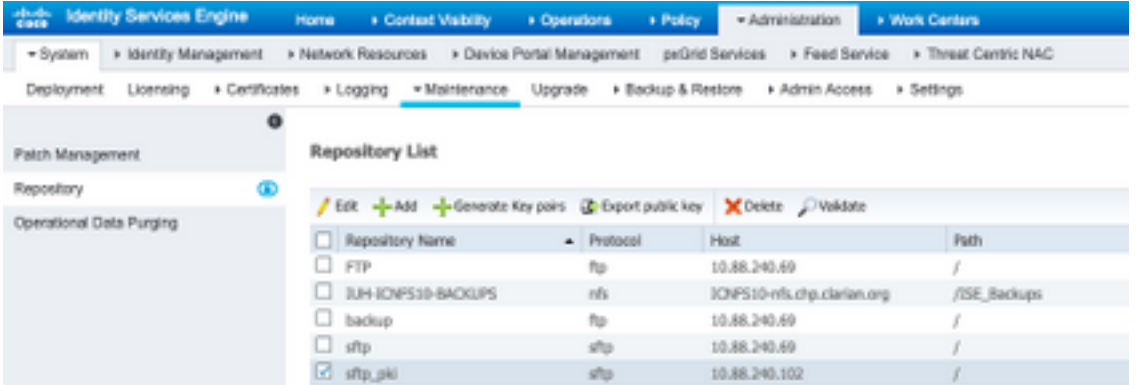

You must see a pop-up which states the **Server Response** on the bottom right corner of the screen.

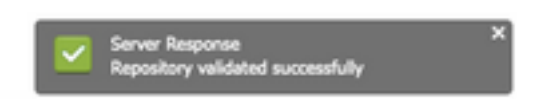

From the CLI, run the command **show repo sftp\_pki** in order to validate the keys.

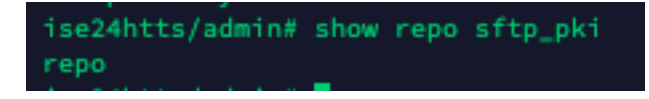

In order to further debug ISE, execute this command on CLI:

debug transfer 7

The output must be displayed, as shown in the image:

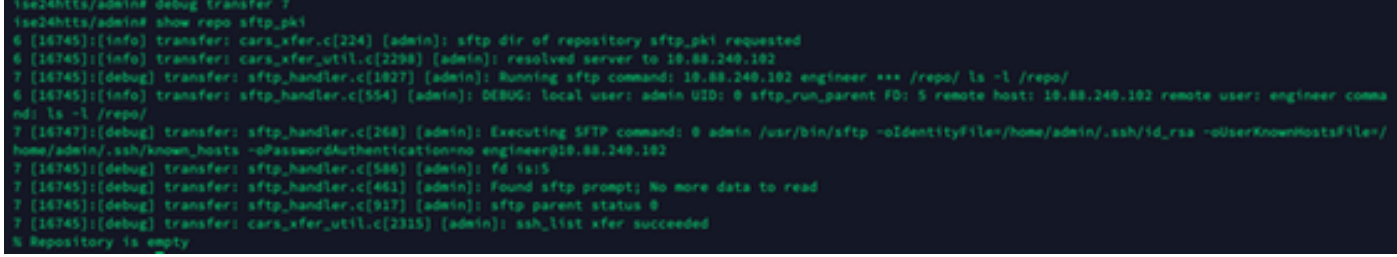

### **Related Information**

[https://www.cisco.com/c/en/us/td/docs/security/ise/2-](https://www.cisco.com/c/en/us/td/docs/security/ise/2-2/admin_guide/b_ise_admin_guide_22/b_ise_admin_guide_22_chapter_01011.html) [2/admin\\_guide/b\\_ise\\_admin\\_guide\\_22/b\\_ise\\_admin\\_guide\\_22\\_chapter\\_01011.html](https://www.cisco.com/c/en/us/td/docs/security/ise/2-2/admin_guide/b_ise_admin_guide_22/b_ise_admin_guide_22_chapter_01011.html)